# 【PowerPoint2013 フォトアルバムの作成】

スライド内に写真を挿入するには様々な方法があります。 「挿入」―「画像」で挿入 「コンテンツ」のレイアウトがあるスライドの利用 この 2 つの方法を使うことで各スライドに写真を挿入することが出来ますが、写真枚数が多い場 合は、とても面倒です。 「フォトアルバム」の機能を使うと、沢山の写真を簡単にスライドに挿入しレイアウトすること が出来ます。

# ◆フォトアルバムの新規作成

※フォトアルバムは、既存のプレゼンテーションに挿入することが出来ません。

必ず新しいプレゼンテーションに作成されます。

1.PowerPoint を起動します。

2.新しいプレゼンテーションをクリックします。

3.「挿入」タブをクリックし、「フォトアルバム」の▼をクリックし、

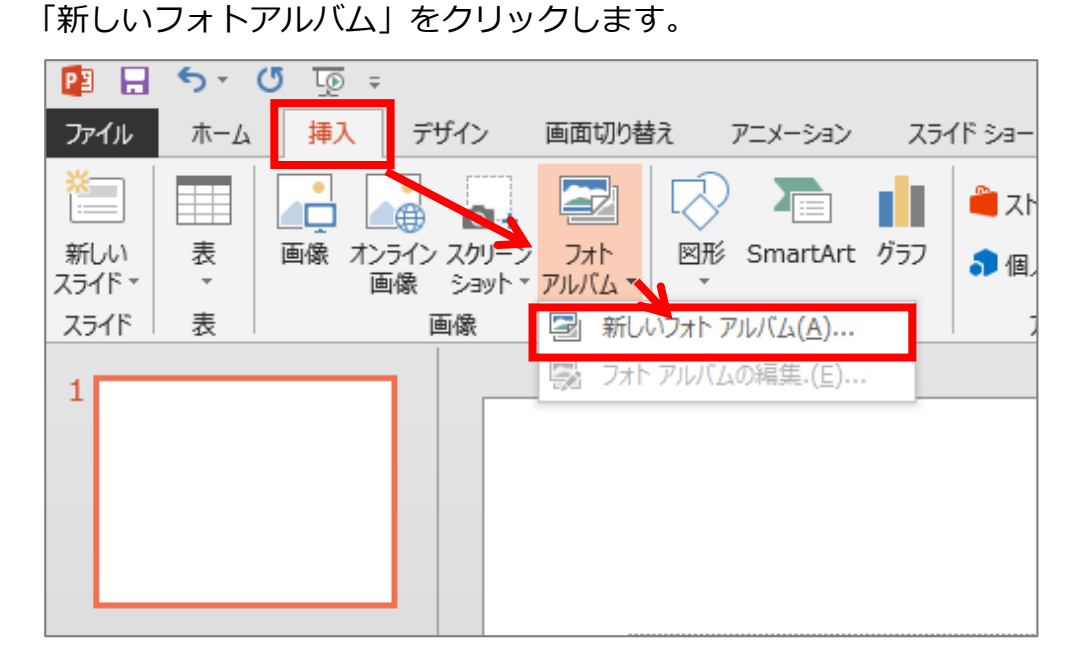

4.下のような画面が表示され、写真を挿入する為に

「ファイル/ディスク」ボタンをクリックします。

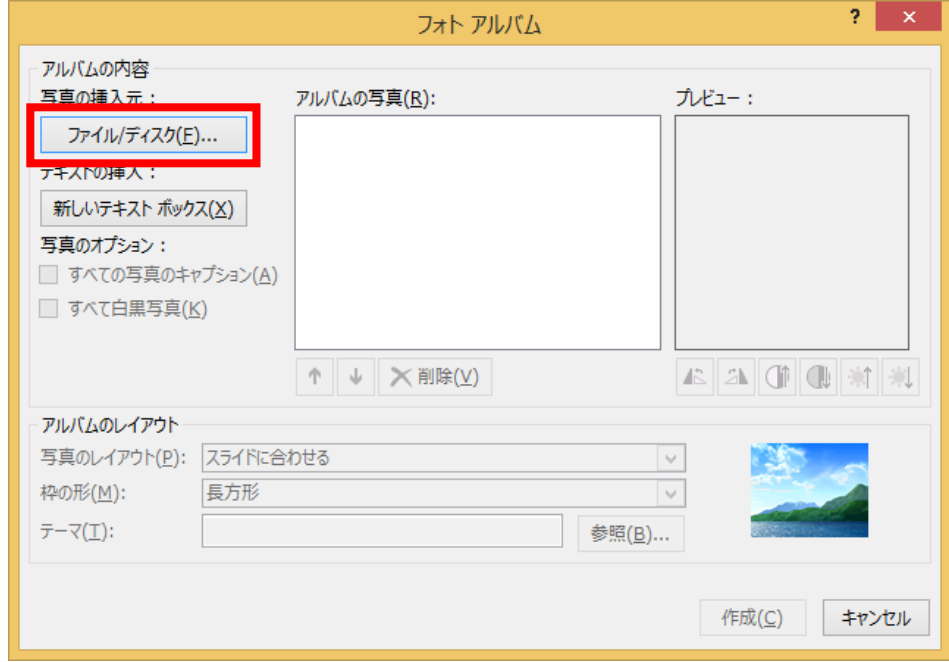

5.下のような画面が表示され、挿入する写真を選択し、「挿入」ボタンをクリックします。 (写真は Ctrl キー、または Shift キーを使うことで、複数枚選択することができます。)

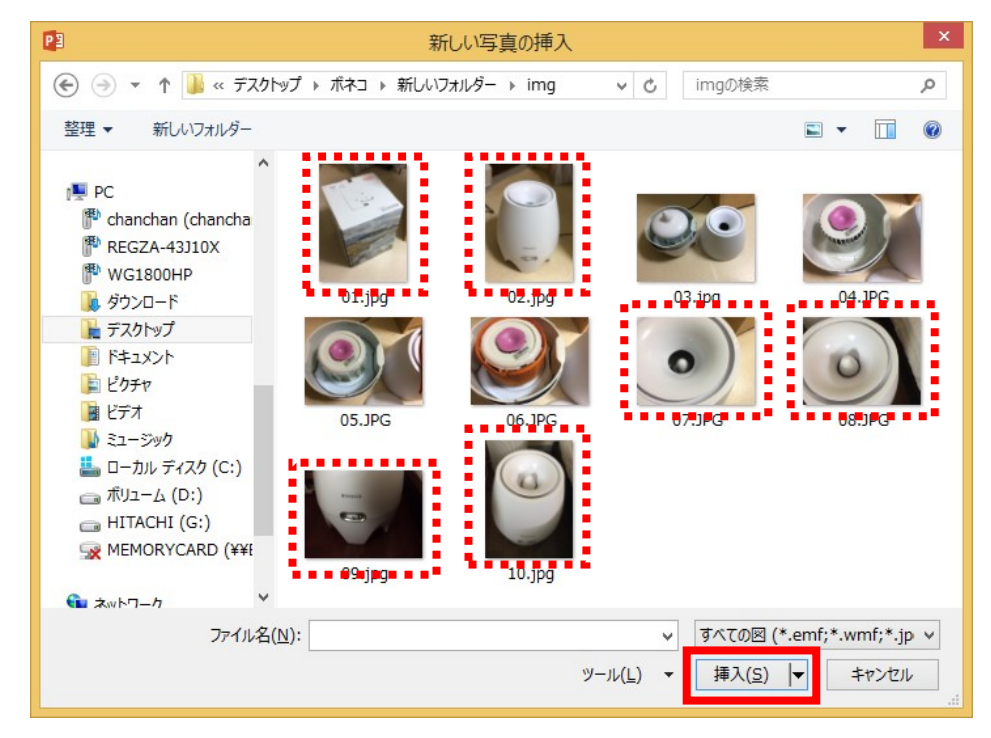

#### 6.フォトアルバムの画面にもどり、「アルバムのレイアウト」を設定します。

写真のレイアウト: 2 枚の写真(タイトル付き)

枠の形: 四角形、ぼかし

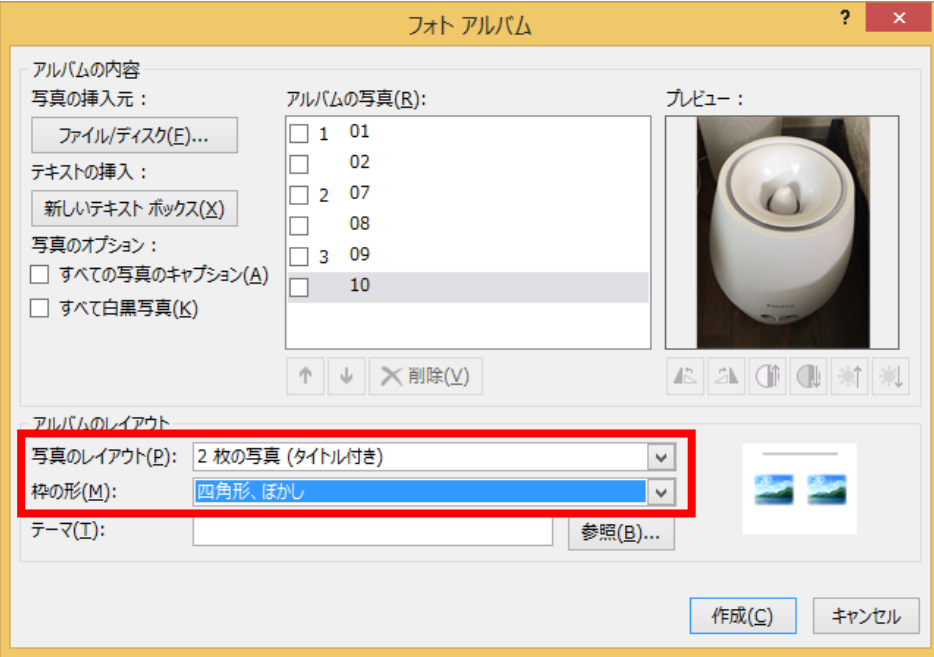

7.「作成」ボタンをクリックします。

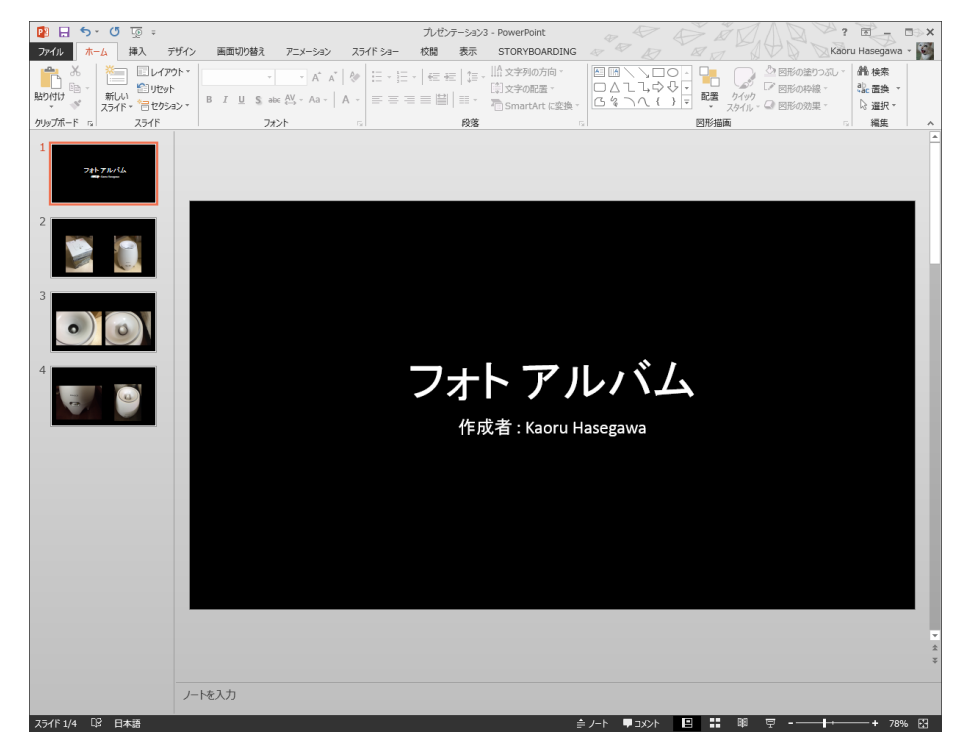

以上で、フォトアルバムが作成されます。

## ◆フォトアルバムの編集

※作成したフォトアルバムは再編集することが出来ます。

1.「挿入」タブをクリックし、「フォトアルバム」の▼をクリックし、

「フォトアルバムの編集」をクリックします。

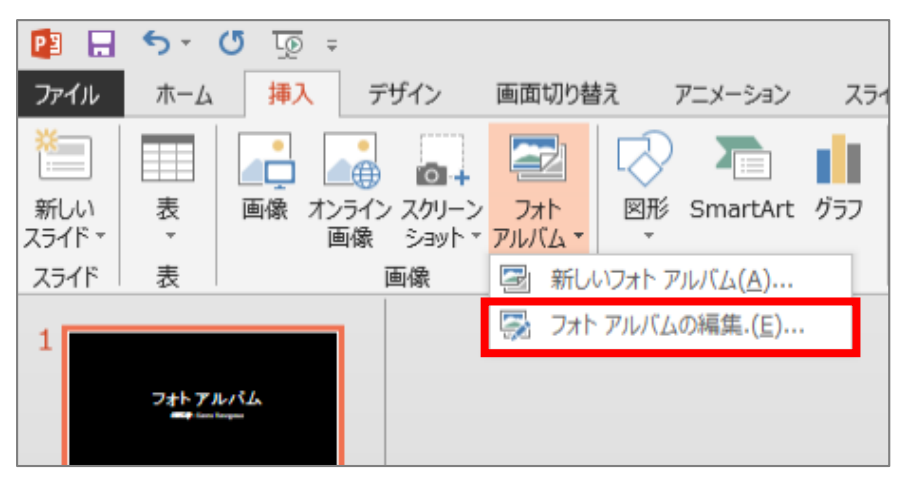

2.フォトアルバムの編集画面が表示され、各設定をし、「更新」ボタンをクリックします。

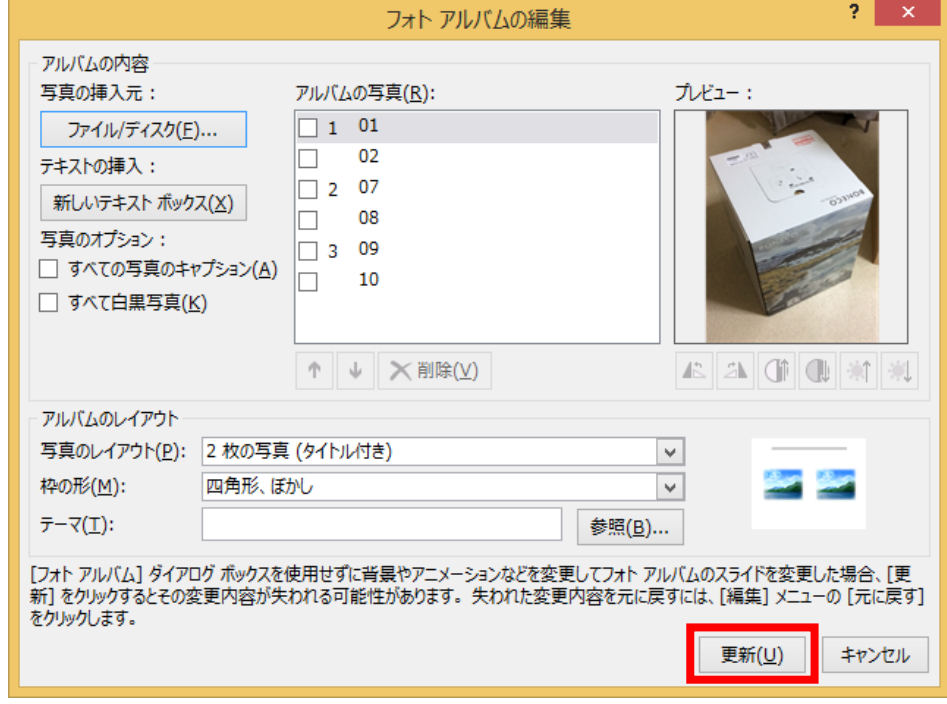

以上でフォトアルバムの内容が更新されます。

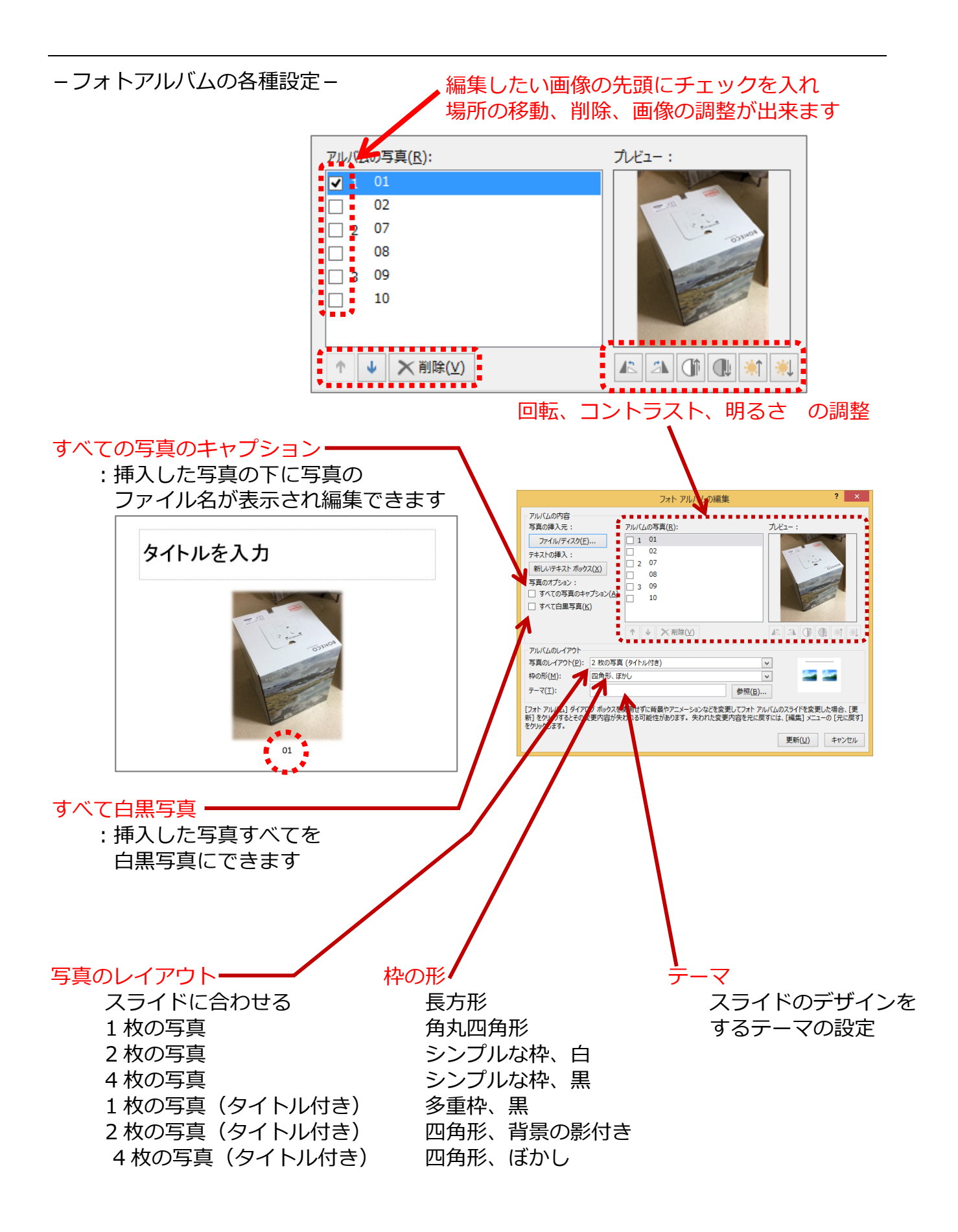

#### ◆画面切り替え (時間指定)

スライドからスライドへ切り替える時の画面切り替え動作と、切り替えるタイミングを指定し、 自動で切り替えることもできます。

- 1.「画面切り替え」タブをクリックします。
- 2. 画面切り替えを指定したいスライドをクリックします。
- 3.「画面切り替え」の | をクリックし、一覧から動作を 1 つクリックします。
- 4.「タイミング」を設定します。

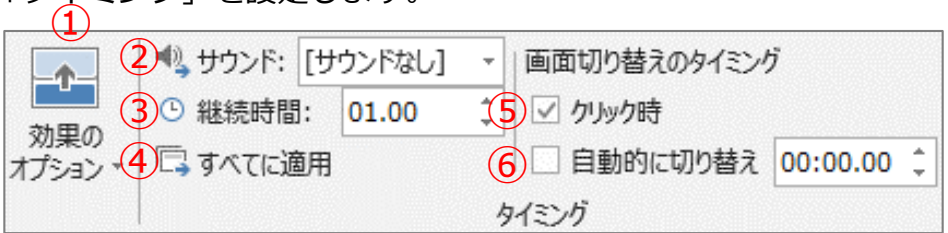

①効果のオプション 設定した画面切り替えによってオプションが変わり設定出来ます

②サウンド 切り替える時の音、(継続時間の間繰り返すことが出来ます)

- ③継続時間 画面切り替え動作の時間
	- 単位: 秒 例) 01.00 → 1秒 00
- ④すべてに適用 同じ設定をすべてのスライドに設定

画面切り替えのタイミング

- ⑤クリック時 次のスライドに移るタイミングはマウスをクリックした時
- ⑥自動的に切り替え 次のスライドに移る時間

単位: 分、秒 例)15:05.25 → 15分 5 秒 25

### ◆アニメーション(順番と時間指定)

スライド内のオブジェクトに動きを付けることが出来ます。 この時、動きの時間、順番を設定し、その時間で自動に動きを付けることもできます。

#### **(1つのオブジェクトにアニメーションの設定)**

1.アニメーションの設定をしたオブジェクトを選択します。

テキストボックスの場合 ··········テキストボックス内にカーソルがある

図形、画像 ···························図形、画像の周りにハンドルが表示されている

2. 「アニメーション」 タブをクリックし、 │ │ をクリックし、 一覧からクリックします。

以上でアニメーションの設定がされます。

### **(アニメーションの順番の変更)**

※1 つのスライド内に複数のアニメーションが設定されている状態で行います。

1.アニメーションの順番を設定したいスライドを表示します。

2.「アニメーション」タブをクリックします。

※この時、スライド内のオブジェクトにはアニメーションの順番が表示されます。

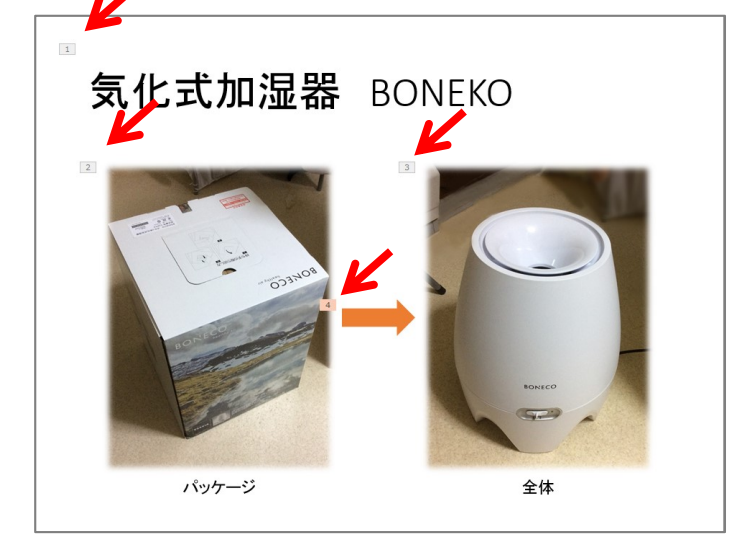

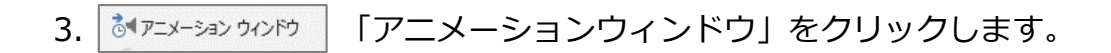

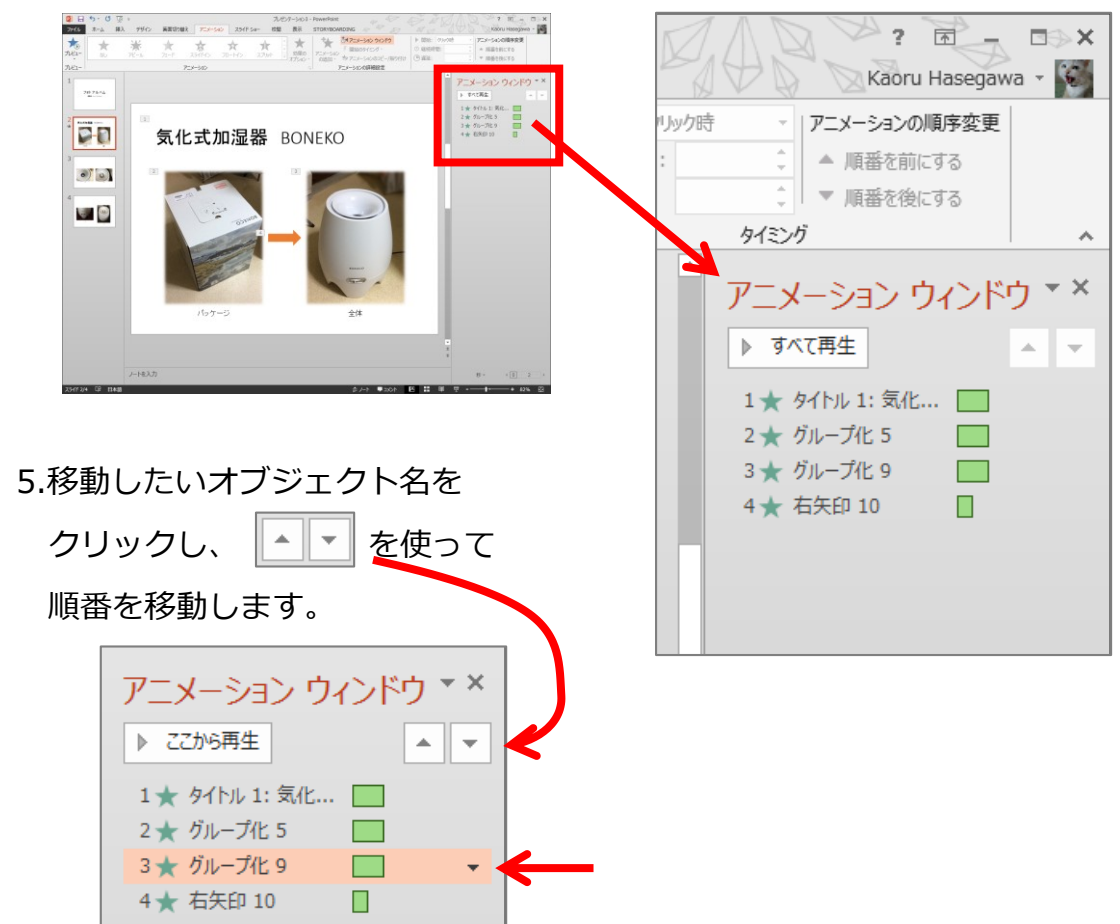

4.画面の右側にウィンドウが表示され、アニメーションの順番が表示されます。

**(アニメーションの開始)**

※自動で開始するための動作を指定します。

# 1.開始を指定したいオブジェクトを選択します。 ※事前にアニメーションの設定をしておきます。

2.「アニメーション」タブをクリックし、 「開始」の「クリック時」の▼をクリックし 「直前の動作と同時」または 「直前の動作の後」のどちらかをクリックします。

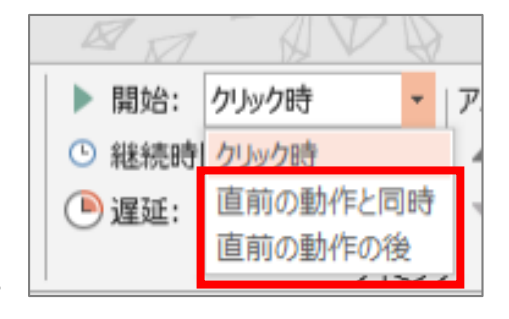

### **(アニメーションの時間指定)**

継続時間···········動きの全体の時間

遅延·················アニメーションが終わって次の動作までの時間

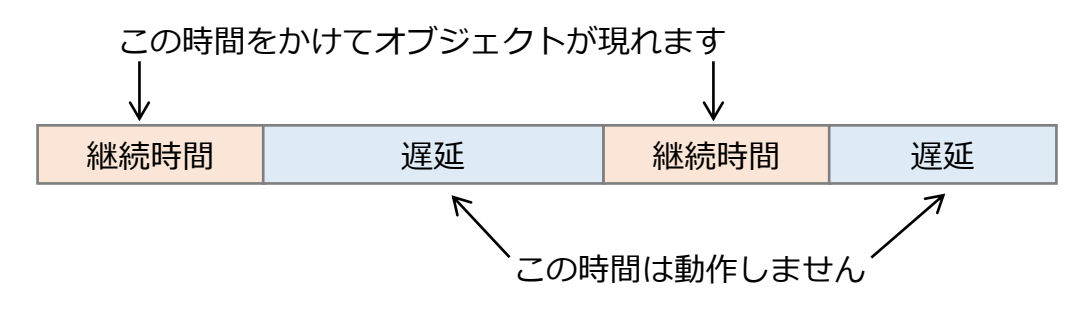

1.時間を指定したいオブジェクトを選択します。

※事前にアニメーションの設定、開始の設定をしておきます。

2.「アニメーション」タブをクリックし、「継続時間」または「遅延」の時間を指定します。

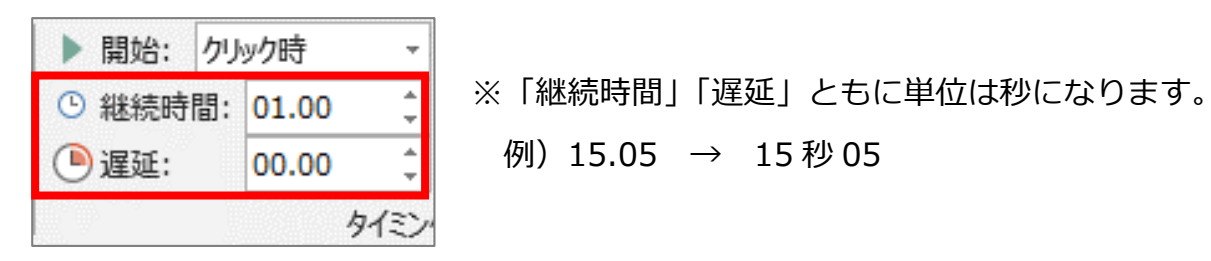

## **Point アニメーションのプレビュー**

アニメーションを設定し、動作確認をする場合、2 つの方法があります。

方法①「アニメーション」タブの中の「プレビュー」

方法②「スライドショー」タブの中の「現在のスライドから」

簡易的に動作確認をするのならば「方法①」です。しかし、この方法は、「開始」の 確認が出来ません(「クリック時」の設定になっていても、全て自動で開始されます)。 動作をきちんと確認するには、「方法②」をお勧めします。

#### -アニメーションの各種設定-

(アニメーションの動きの種類)

動きには「開始」「強調」「終了」「アニメーションの軌跡」の動作があります。 開始は…………………………… オブジェクトがあらわれる動き 強調は…………………………… 既に表示されているオブジェクトの動き 終了は·······························既に表示されているオブジェクトが消えていく動き

アニメーションの軌跡···········指定した軌跡にそったオブジェクトの動き

アニメーションの一覧では、代表的なものが表示されています。

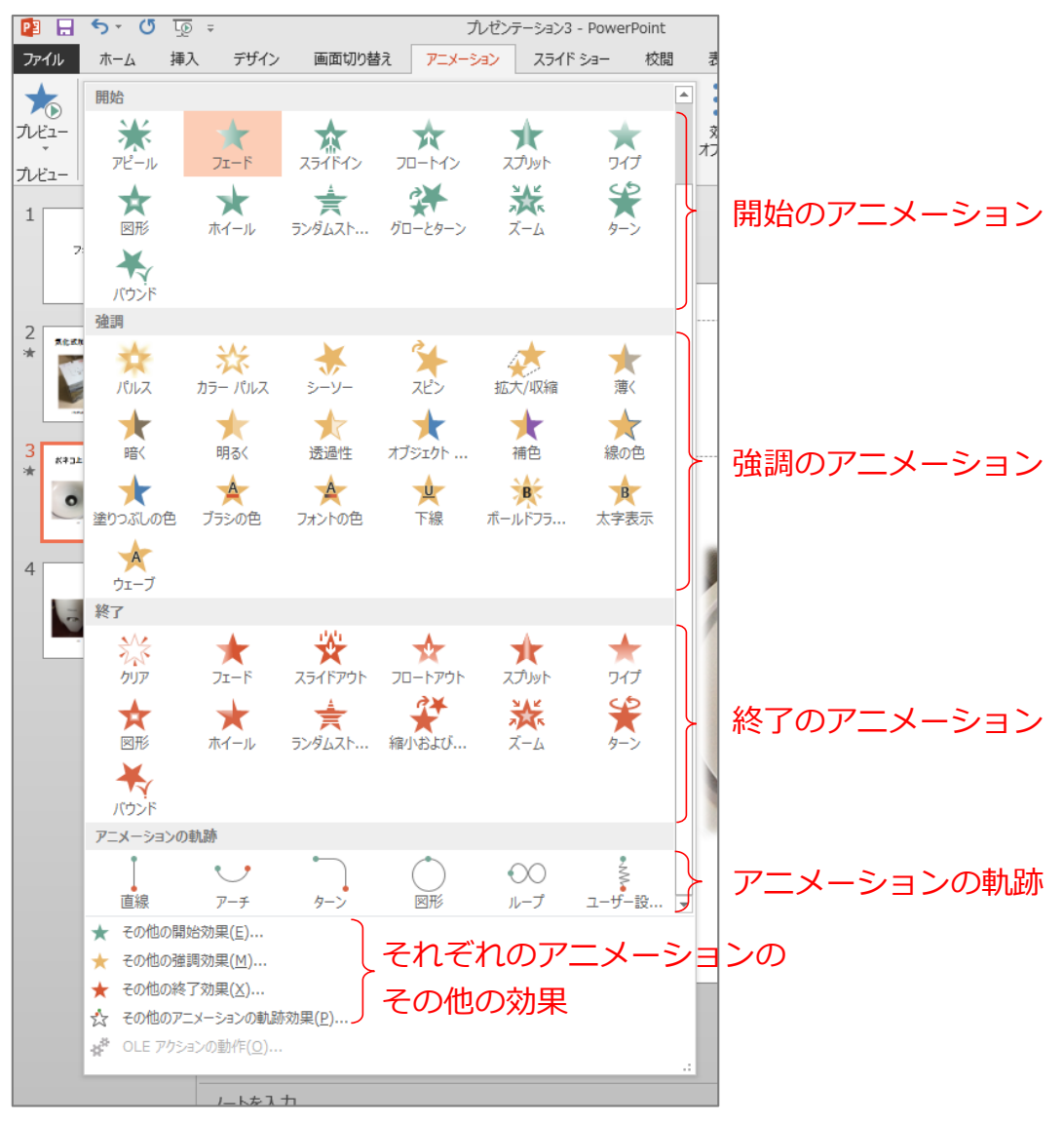

これ以外の動作は、それぞれの「その他」から表示できます。

(アニメーションのオプション)

アニメーションの動き方向、色、終了後などの詳細設定は、「オプション」で設定すること が出来ます。画面内容は、オブジェクト、アニメーションの種類によって変わります。

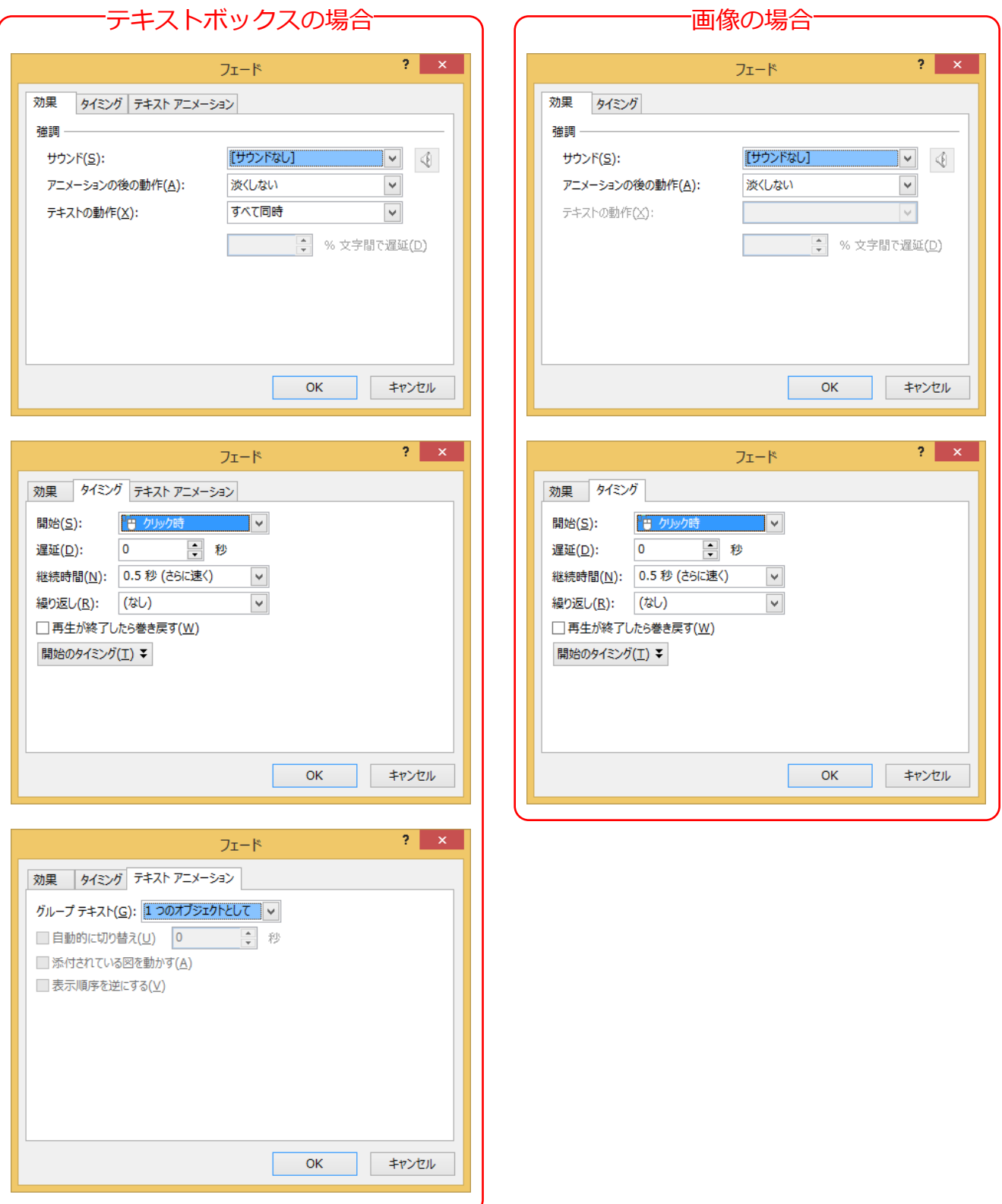

「オプション」画面を表示するには、2 つの方法があります。

方法①

アニメーションタブのアニメーショングループの

「効果のその他のオプションを表示」ボタン

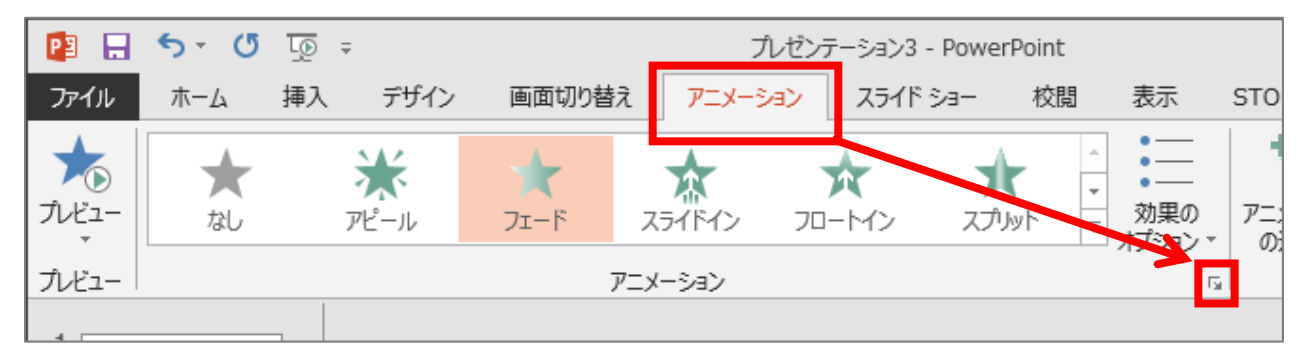

方法②

アニメーションウィンドウのオプション指定した動きの右の▼をクリックし

「効果のオプション」

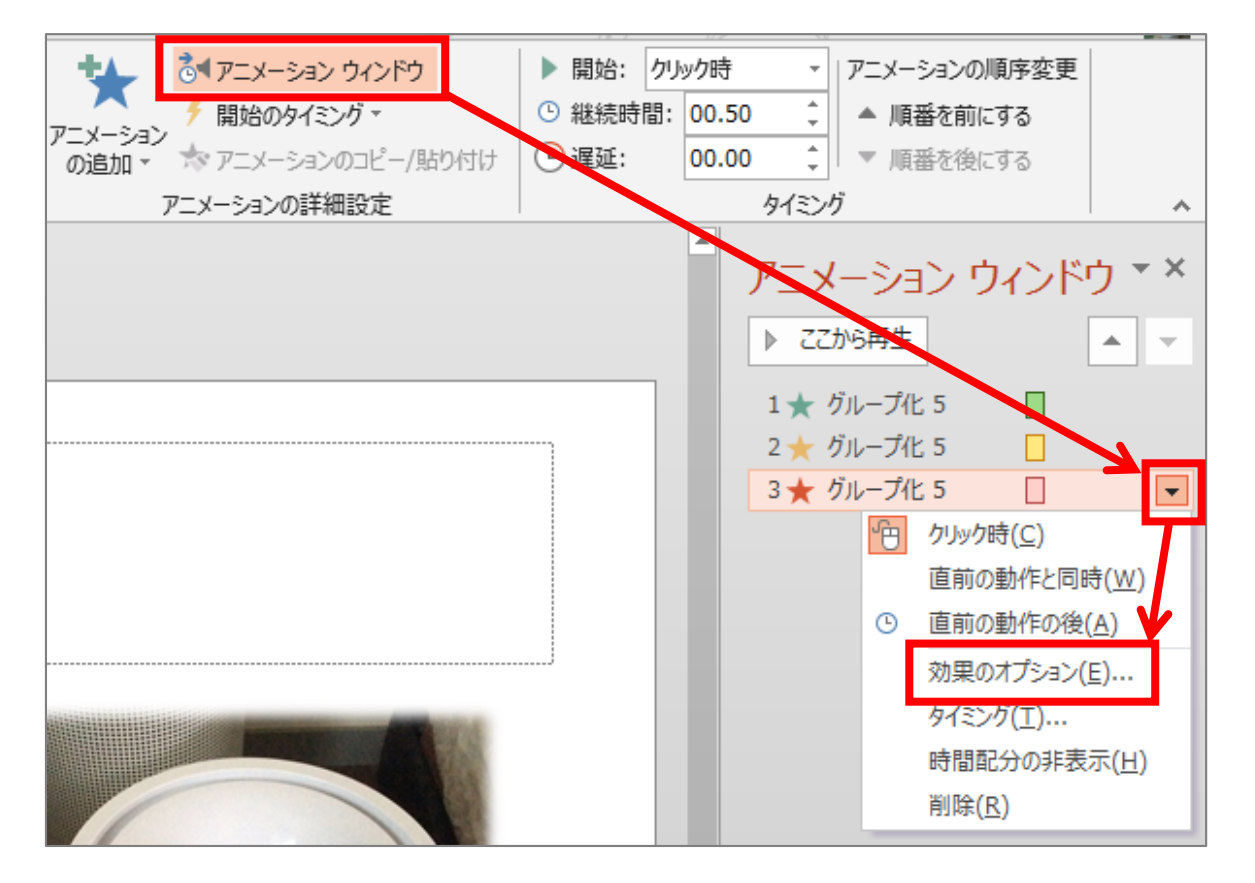

(アニメーションの追加)

1 つのオブジェクトに、いくつものアニメーションを追加することが出来ます。 開始、強調、終了をセットで設定することで、複雑なアニメーションを設定すること が出来ます。

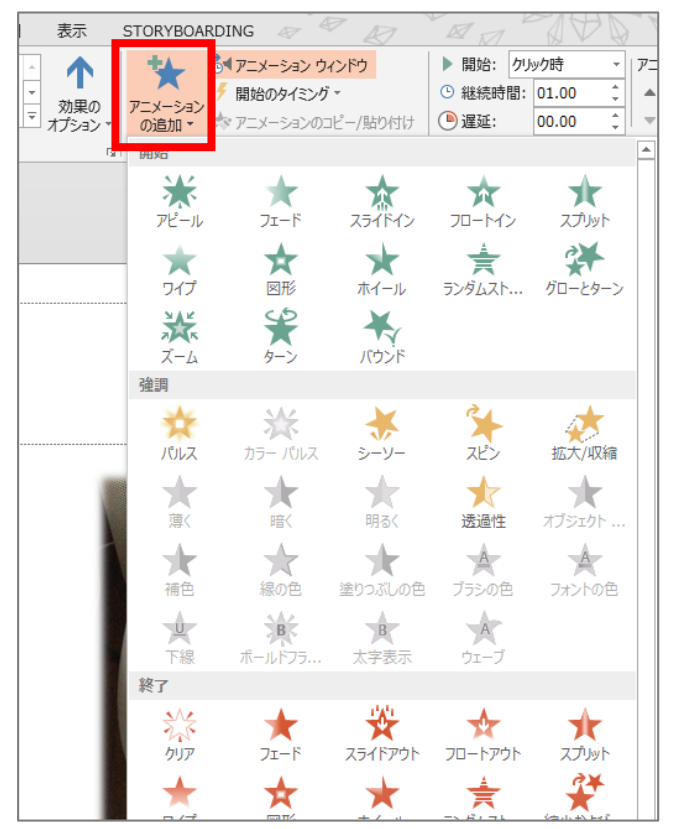

例えば、、、

画像が、「開始:パルス」で現れ、「強調:スピン」で回り、「終了:フェード」で消える の設定ができます。

## ◆テンプレートとテーマ

PowerPoint には、豊富なテンプレートとテーマがあります。 既に入っているテンプレートとテーマ以外に、Office.com にアクセスをすることで様々なものが 提供されています。 この提供されているテンプレート、テーマはダウンロードし、保存することで、いつでも使えるよ うになります。

テンプレートとは ·········レイアウト、テーマの色、テーマのフォント、テーマの効果、 背景スタイル、コンテンツなどを含みます

テーマ························色、調和した背景、フォント、および効果を調整したスライ ド レイアウトなどを含みます

(テンプレート・テーマのダウンロード)

1.PowerPoint を起動します。

2.キーワード検索に探したいキーワードを入力します。

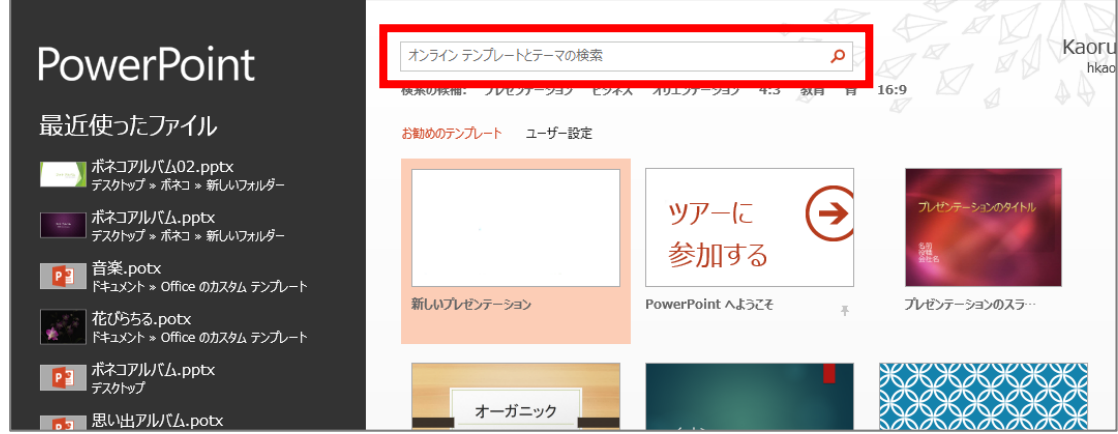

※PowerPoint が既に起動している場合は、「ファイル」-「新規」とすすみます。

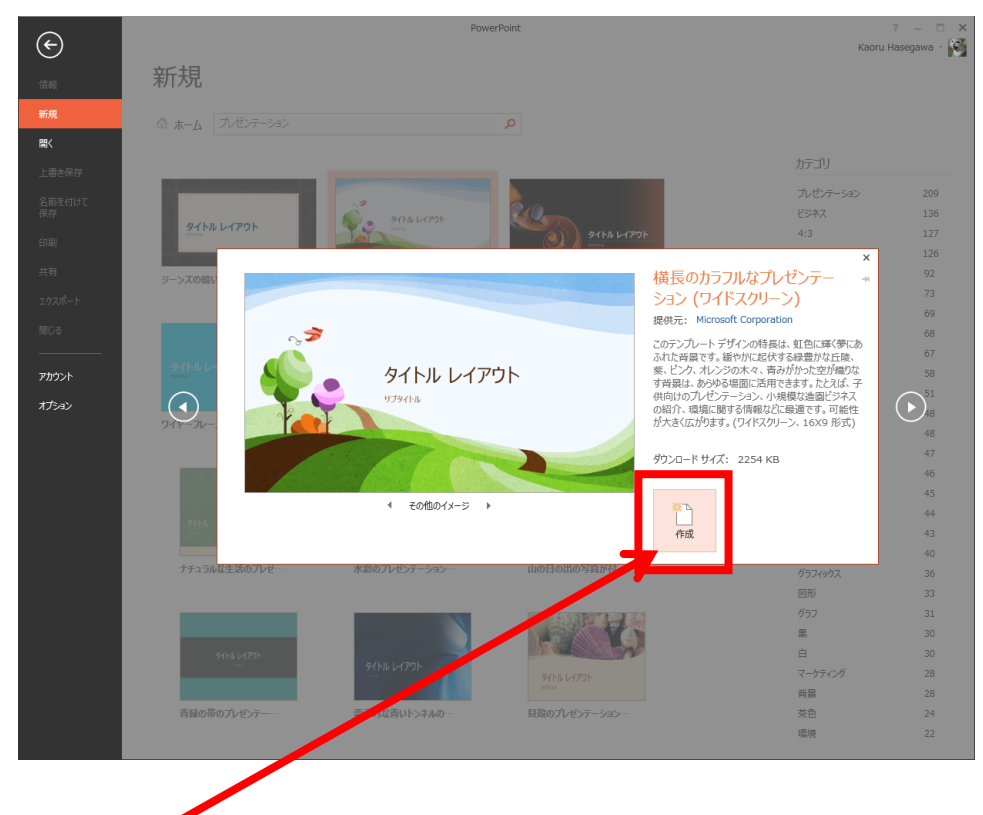

3.検索結果から1つクリックし、イメージを確認します。

4.「作成」ボタンをクリックします。

以上でダウンロードされます。

(テンプレートの保存)

1.「ファイル」タブをクリックし、「名前を付けて保存」をクリックします。

2. 「コンピュータ」 (または PC) をクリックし、「参照」をクリックします。

- 3.「ファイルの種類」を「PowerPoint テンプレート(\*.potx)」に変更します。
- 4.テンプレート名を入力し、「保存」ボタンをクリックします。 以上でテンプレートが保存されます。

## **Point テンプレートの保存場所と利用**

※テンプレートが保存された場所は、

「ドキュメントの Office のカスタムテンプレート」フォルダになります。

※コンピュータに保存したテンプレートを利用するには、

「PowerPoint を起動」-「新規」の「ユーザー設定」をクリックすることで、コン ピュータに保存したテンプレートが表示されます。

(テーマの保存)

1.「デザイン」タブをクリックし、「テーマ」の | | をクリックします。

2.「現在のテーマを保存」をクリックします。

3.テーマの名前を入力し、「保存」ボタンをクリックします。

## **Point テンプレートの保存場所と利用**

※テーマが保存されてた場所は、

 $IC:4Users4****AppData4Rooming*Microsoft4Templates*Document$ Themes」フォルダになります。

\*\*\*\*は、ユーザー名になります。

※保存したテーマは、「テーマ」一覧の「ユーザー定義」の中に登録され、そこから 適用します。